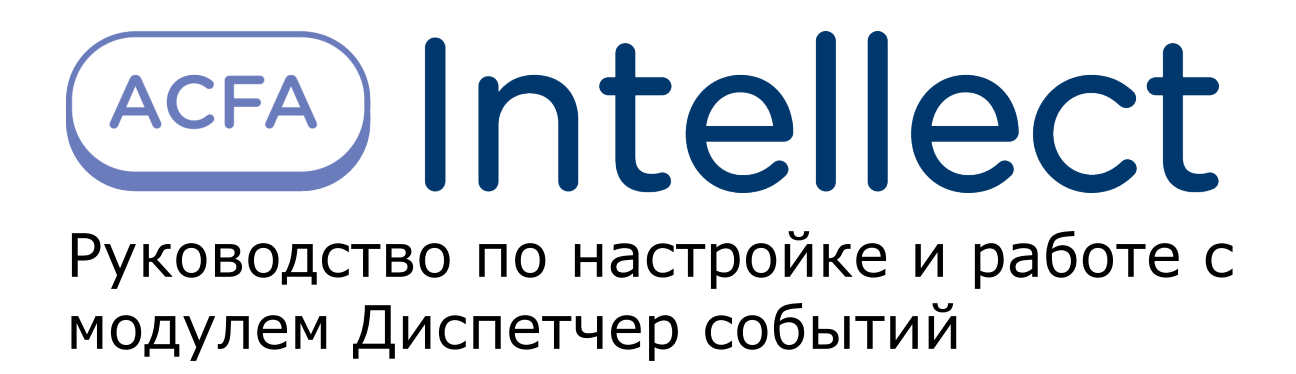

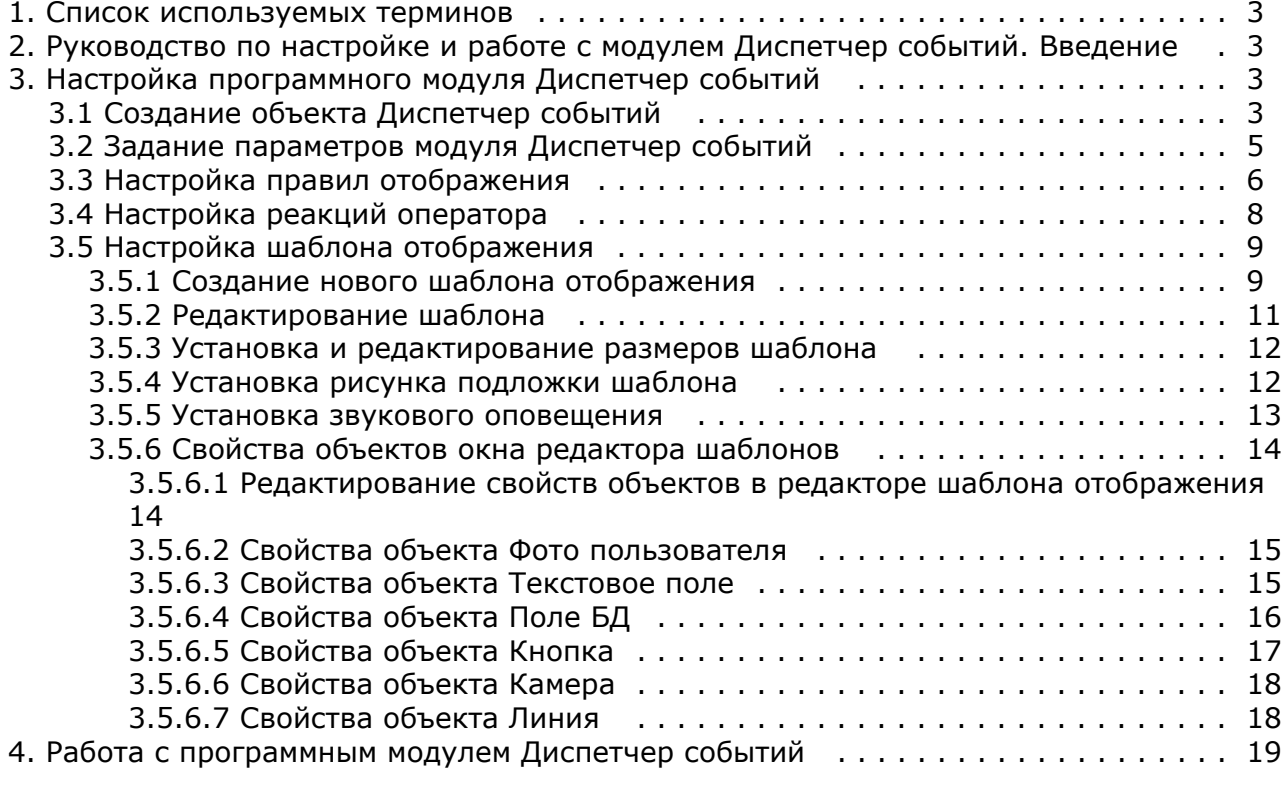

# <span id="page-2-0"></span>**Списoк используемых терминов**

Время разблокировки – время от момента идентификации пользователя, по истечении которого замок отпирается.

Доступ – перемещение людей, транспорта и других объектов в (из) помещения, здания, зоны и территории.

Исполнительные устройства – турникеты, ворота, шлагбаумы или двери, оборудованные электромагнитными или электромеханическими замками. Контроллер управляет исполнительными устройствами и получает информацию об их состоянии.

Система контроля и управления доступом (*СКУД*) – программно-аппаратный комплекс, предназначенный для осуществления функций контроля и управления доступом.

Считыватели – электронные устройства, предназначенные для ввода запоминаемого кода с клавиатуры либо считывания кодовой информации с ключей (идентификаторов) системы.

Точка доступа – место, где осуществляется контроль доступа. Точкой доступа могут быть дверь, турникет, ворота, шлагбаум, оборудованные считывателем, электромеханическим замком и другими средствами контроля доступа.

# <span id="page-2-1"></span>**Руководство по настройке и работе с модулем Диспетчер событий. Введение**

#### **На странице:**

- [Назначение документа](#page-2-4)
- [Общие сведения о программном модуле](#page-2-5) [Диспетчер событий](#page-2-5)
- <span id="page-2-4"></span>**Назначение документа**

Документ *Руководство по настройке и работе с модулем Диспетчер событий* является справочно-информационным пособием и предназначен для специалистов по настройке и операторов модуля *Диспетчер событий*. Данный модуль входит в состав программного комплекса *ACFA Intellect*.

В данном Руководстве представлены следующие материалы:

- 1. общие сведения о модуле *Диспетчер событий*;
- 2. настройка модуля *Диспетчер событий*;
- 3. работа с модулем *Диспетчер событий*.

### <span id="page-2-5"></span>**Общие сведения о программном модуле Диспетчер событий**

Программный модуль *Диспетчер событий* является компонентом программного комплекса *ACFA Intellect* и позволяет выполнять следующие действия:

- 1. отображать фотографию и сведения о пользователе при запросе доступа;
- 2. отображать изображение с камеры при запросе доступа;
- 3. создавать шаблоны пропуска, выводимого на экран, для каждого из считывателей;
- 4. выбирать объекты, по событиям от которых происходит отображение окна Диспетчер событий;
- 5. настраивать действия, доступные оператору в окне Диспетчер событий при запросе доступа;
- 6. вести, хранить и отображать протокол действий оператора.

# <span id="page-2-2"></span>**Настройка программного модуля Диспетчер событий**

## <span id="page-2-3"></span>**Создание объекта Диспетчер событий**

Объект **Диспетчер событий** создается на базе объекта **Экран** на вкладке **Интерфейсы** диалогового окна **Настрой ка системы**.

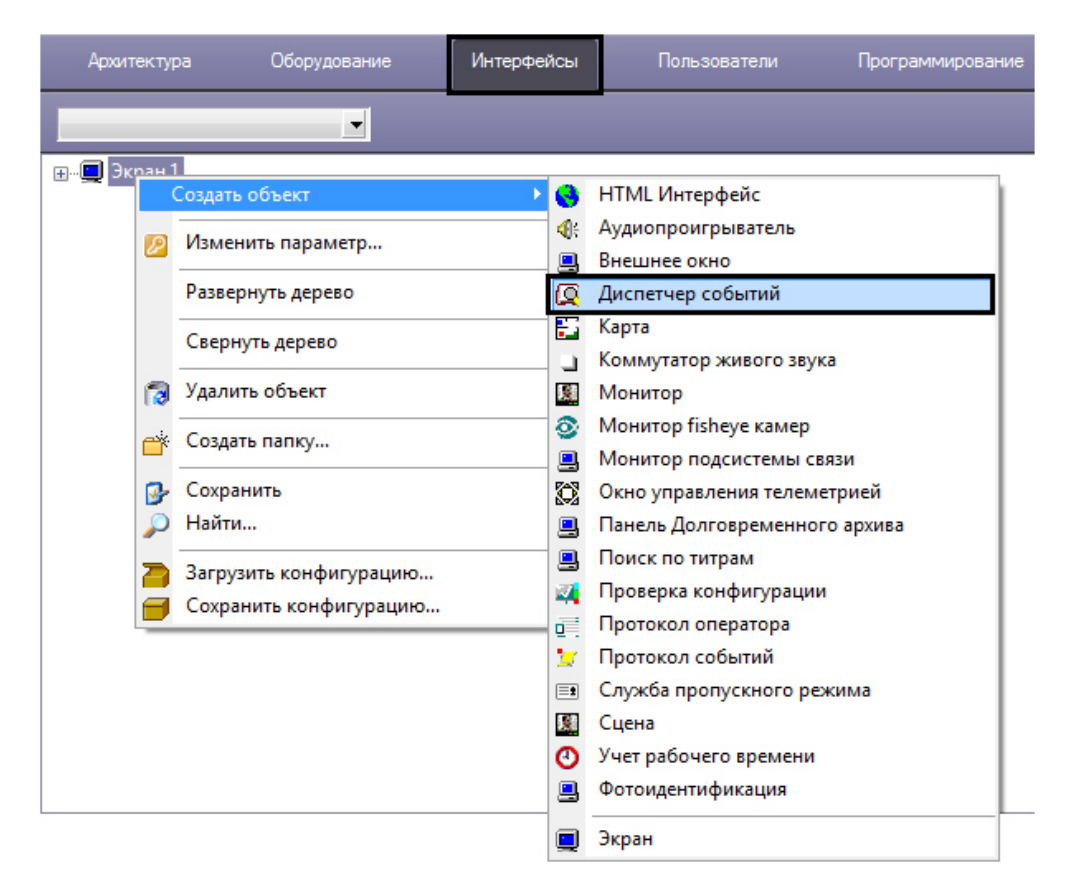

В результате выполнения операции отобразится панель настройки объекта **Диспетчер событий**.

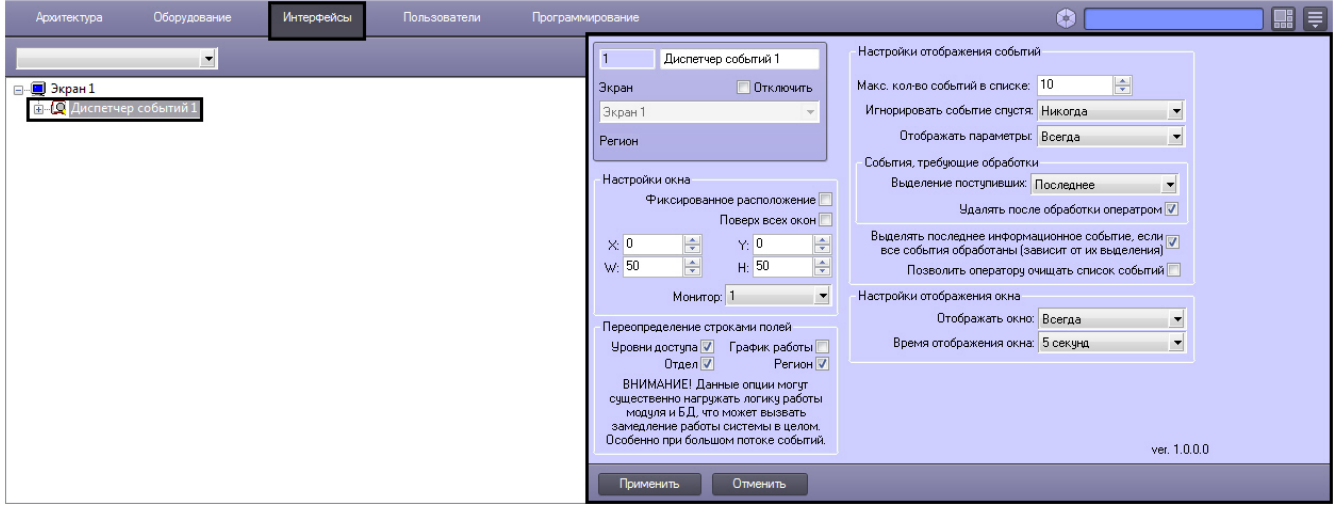

В результате создания объекта **Диспетчер событий** автоматически будет создано окно запроса оператора **Диспетч ер событий.**

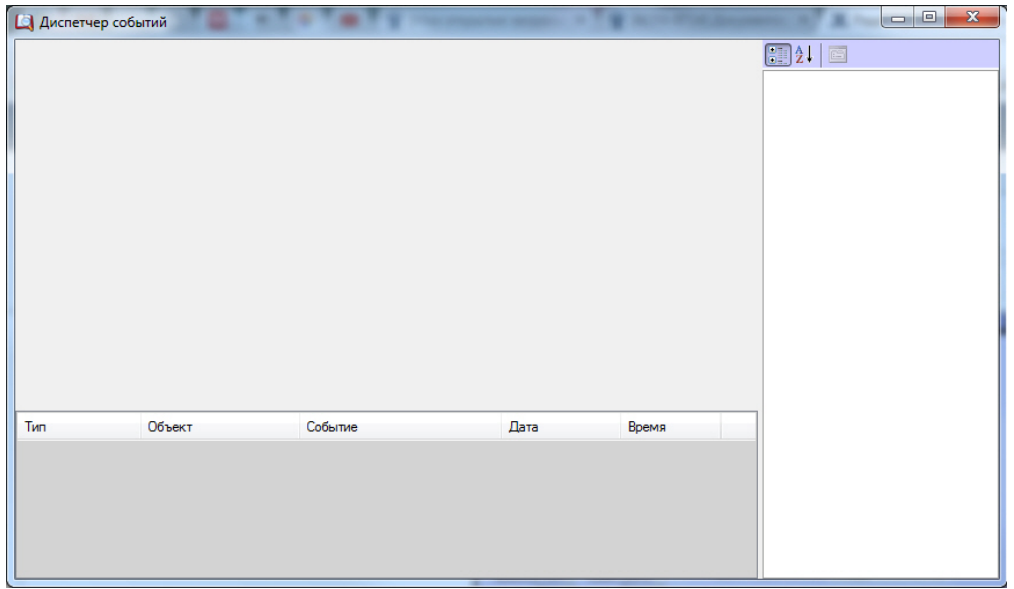

### <span id="page-4-0"></span>**Задание параметров модуля Диспетчер событий**

Задание параметров модуля *Диспетчер событий* производится на панели настройки объекта **Диспетчер событий**.

#### **Примечание.** ന

В поле **ver** отображается текущая версия программного модуля *Диспетчер событий*.

Задание параметров модуля *Диспетчер событий* производится следующим образом:

1. Перейти на панель настройки объекта **Диспетчер событий**.

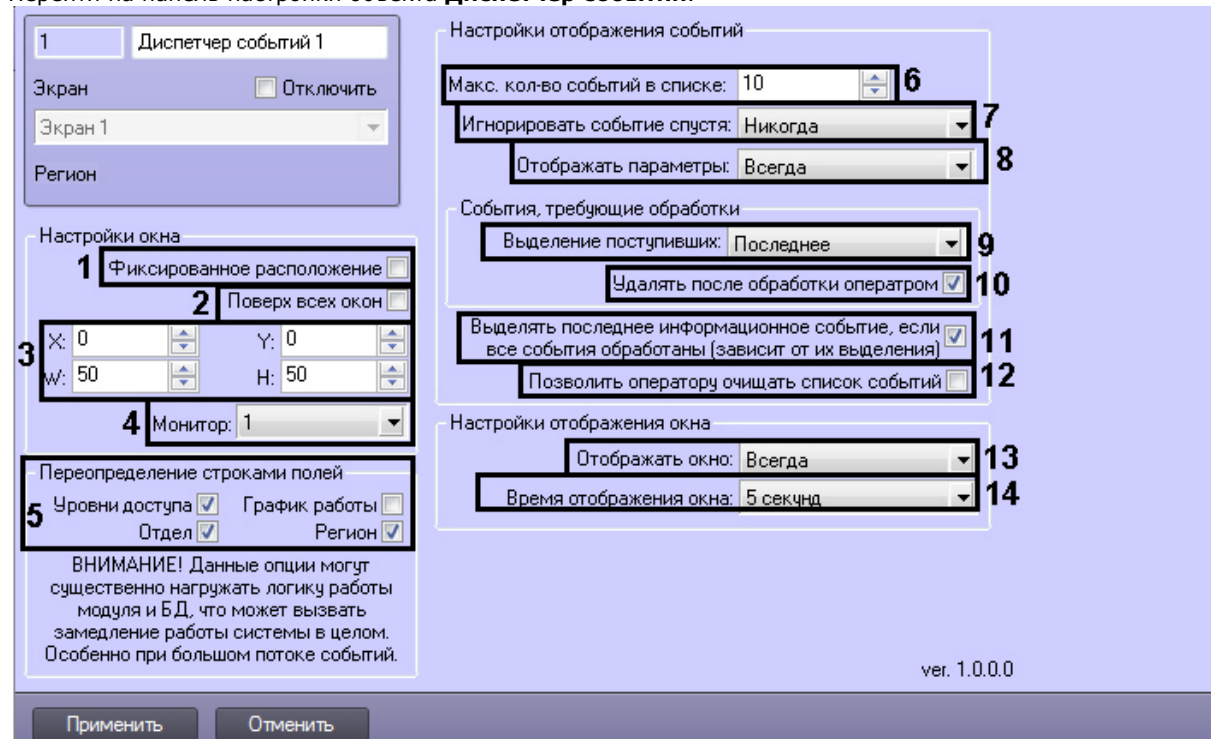

- 2. Задать параметры расположения интерфейсного окна модуля *Диспетчер событий*:
	- a. Установить флажок **Фиксированное расположение**, если необходимо привязать интерфейсное окно модуля к выбранным координатам рабочего стола (**1**).
	- b. Установить флажок **Поверх всех окон**, если необходимо отображать интерфейсное окно модуля поверх всех открытых интерфейсных окон (**2**).
	- c. Для настройки положения окна программного модуля *Диспетчер событий* установить значения координат левого верхнего угла окна в полях **X:, Y:** и значения ширины и высоты окна в полях **W:, H:** (**3**).
	- d. Из раскрывающегося списка **Монитор:** выбрать номер монитора в системе, на котором требуется отображать интерфейсное окно **Диспетчер событий** (**4**).
- 3. В группе **Переопределение строками полей** установить флажки рядом с теми полями, для которых необходимо цифровые значения, хранящиеся в базе данных Интеллект, отобразить в виде текста (**5**).
- 4. Выбрать максимальное количество событий, которые будут отображаться в окне Диспетчер событий,

установив значение поля **Макс. кол-во событий в списке** (**6**).

- 5. Из раскрывающегося списка **Игнорировать событие спустя:** выбрать временной интервал, по истечении которого событие будет игнорироваться модулем *Диспетчер событий*. При выборе значения **Никогда** событие будет отображаться постоянно (**7**).
- 6. Из раскрывающегося списка **Отображать параметры:** выбрать способ отображения параметров (**8**):
	- a. Всегда параметры отображаются всегда в окне диспетчера событий.
	- b. Никогда параметры не отображаются никогда в окне диспетчера событий.
	- c. Если нужно отображаются только те параметры, которые соответствуют полям из базы данных *Интел лект*.
- 7. Из раскрывающегося списка **Выделение поступивших:** выбрать способ выделения событий, требующих обработки (**9**).
- 8. Установить флажок **Удалять после обработки оператором**, если необходимо удалять из списка события, обработанные оператором, оставляя только актуальные события (**10**). Если на шаблоне нет кнопок, или других объектов, требующих действия оператора, событие будет удаляться по истечении времени отображения.
- 9. Установить флажок **Выделять последнее информационное событие, если все события обработаны (зависит от их выделения)**, если необходимо выделять только последнее информационное событие (**11**).

**Примечание.**

Если имеется хотя бы одно необработанное событие, последнее информационное событие выделено не будет.

10. Установить флажок **Позволить оператору очищать список событий** если необходимо предоставить оператору возможность очищать список событий (**12**). Для очистки списка событий необходимо кликнуть правой кнопкой мыши на любое событие из списка и выбрать значение **Очистить список**.

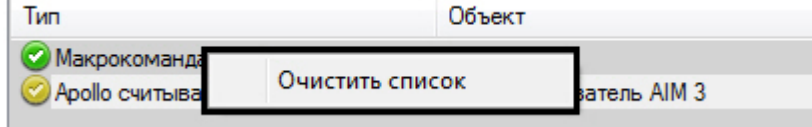

- 11. Из раскрывающегося списка **Отображать окно:** выбрать значение, определяющее способ отображения окна *Диспетчер событий*. Выбрать значение **Всегда**, если необходимо окно отображать постоянно. В том случае, если необходимо активизировать окно по событию от устройства и сворачивать его по окончанию действий оператора, следует выбрать значение **По событию** (**13**).
- 12. Из раскрывающегося списка **Время отображения окна:** выбрать период времени, в течение которого будет отображено окно *Диспетчер событий* после возникновения события (**14**).

#### **Примечание.**

Время отображения окна следует устанавливать только в том случае, если выбран способ отображения окна **По событию**.

13. Для сохранения внесенных изменений нажать кнопку **Применить.**

<span id="page-5-0"></span>Задание параметров объекту **Диспетчер событий** завершено.

### **Настройка правил отображения**

Объект **Правило отображения** создается на базе объекта **Диспетчер событий** на вкладке **Интерфейсы** диалогов ого окна **Настройка системы**.

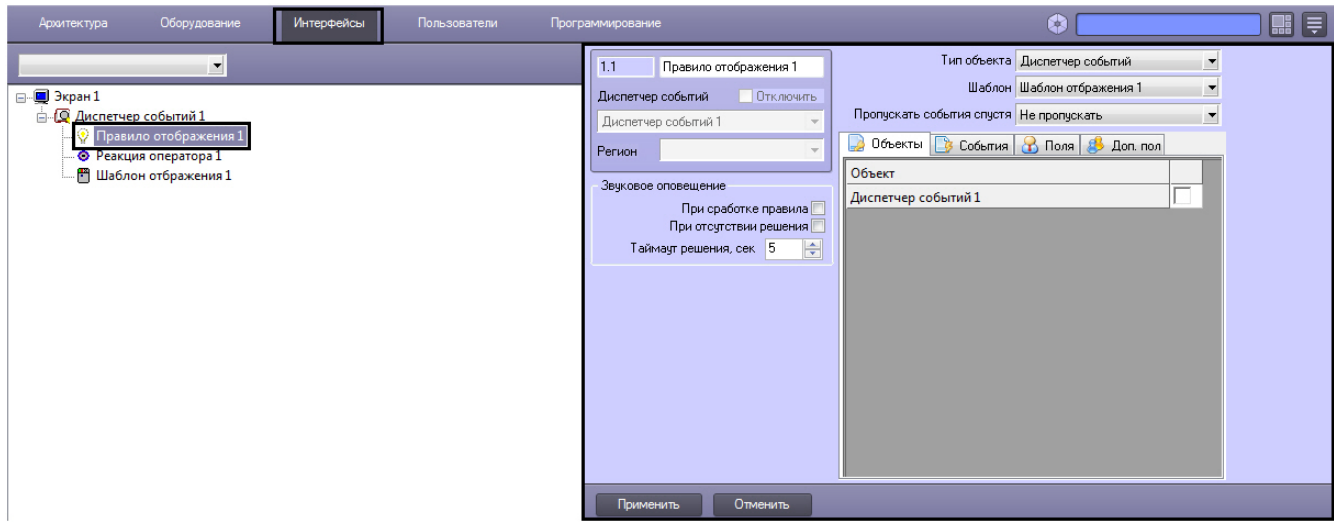

Настройка правил отображения производится следующим образом:

1. Перейти на панель настройки объекта **Правило отображения**.

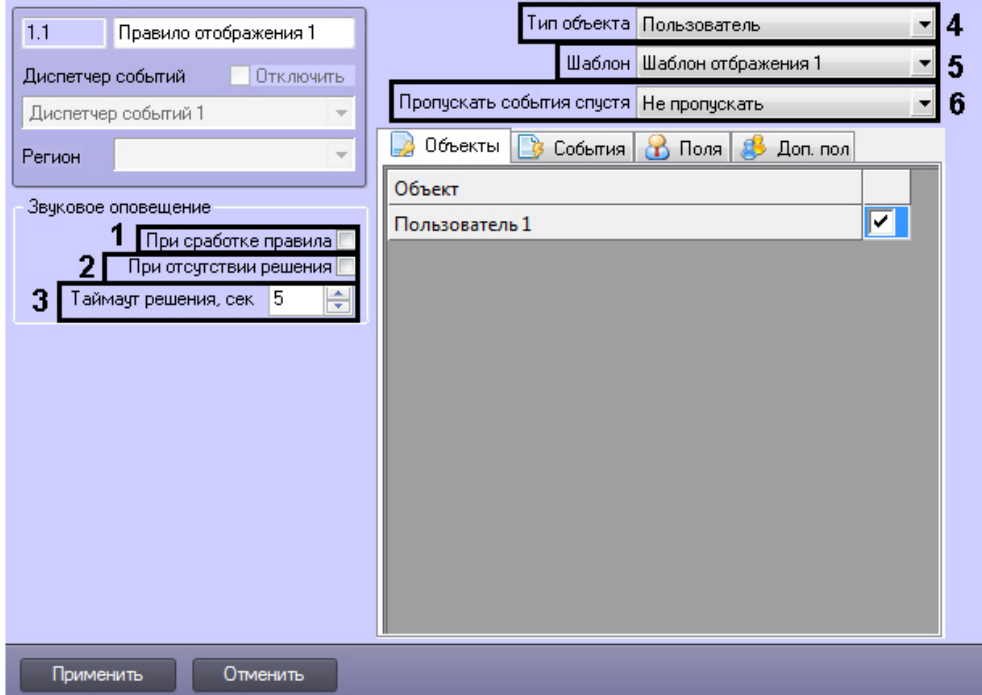

- 2. Если необходимо, чтобы звуковое оповещение срабатывало в момент сработки правила, установить соответствующий флажок (**1**).
- 3. Если необходимо, чтобы звуковое оповещение срабатывало при отсутствии решения, установить соответствующий флажок (**2**).
- 4. В поле **Таймаут решения** указать период времени в секундах, в течение которого должно быть принято решение оператором. Если решение не будет принято по истечении заданного периода времени, то сработает звуковое оповещение (при выставленном флажке **При отсутствии решения**) (**3**).
- 5. Из раскрывающегося списка **Тип объекта** выбрать объект, на события которого будет срабатывать окно диспетчера событий (**4**).
- 6. Из раскрывающегося списка **Шаблон** выбрать шаблон отображения, который будет назначен данному правилу отображения (**5**).
- 7. Из раскрывающегося списка **Пропускать события спустя** выбрать период времени, по истечении которого необработанные оператором события будут удалены из списка (**6**).
- 8. На вкладке **Объекты** представлен список объектов выбранного типа, созданных в системе *Интеллект*.
- 9. На вкладке **События** установить флажок рядом с теми событиями, которые необходимо использовать для Установить флажок напротив тех объектов, на события которых будет срабатывать окно диспетчера событий. данного объекта.

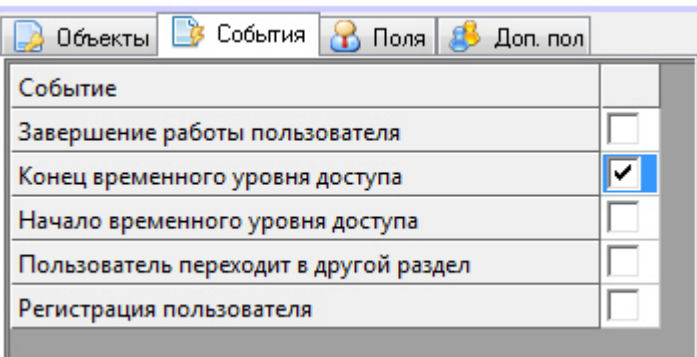

10. На вкладке **Поля** предлагается выбрать поля базы данных, которые будут отображаться в окне запроса оператора при получении событий. Установить флажок рядом с теми полями, которые необходимо отображать в протоколе проходов.

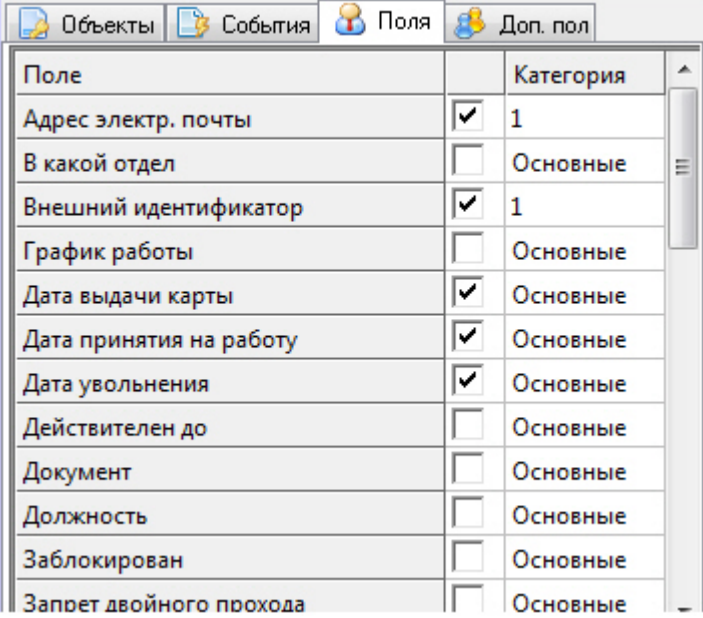

По умолчанию, всем полям базы данных назначена категория Основные. Для того, чтобы изменить категорию для какого-либо поля, необходимо дважды кликнуть левой кнопкой мыши в ячейке столбца **Категория**, соответствующей этому полю, и ввести название новой категории.

11. На вкладке **Доп. поля** представлены дополнительные поля базы данных.

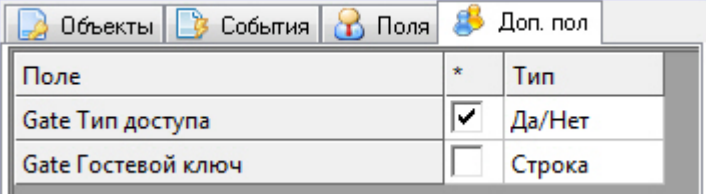

12. Для сохранения внесенных изменений нажать кнопку **Применить.**

<span id="page-7-0"></span>Настройка правила отображения окна **Диспетчер событий** завершена.

## **Настройка реакций оператора**

Объект **Реакция оператора** создается на базе объекта **Диспетчер событий** на вкладке **Интерфейсы** диалогового окна **Настройка системы**.

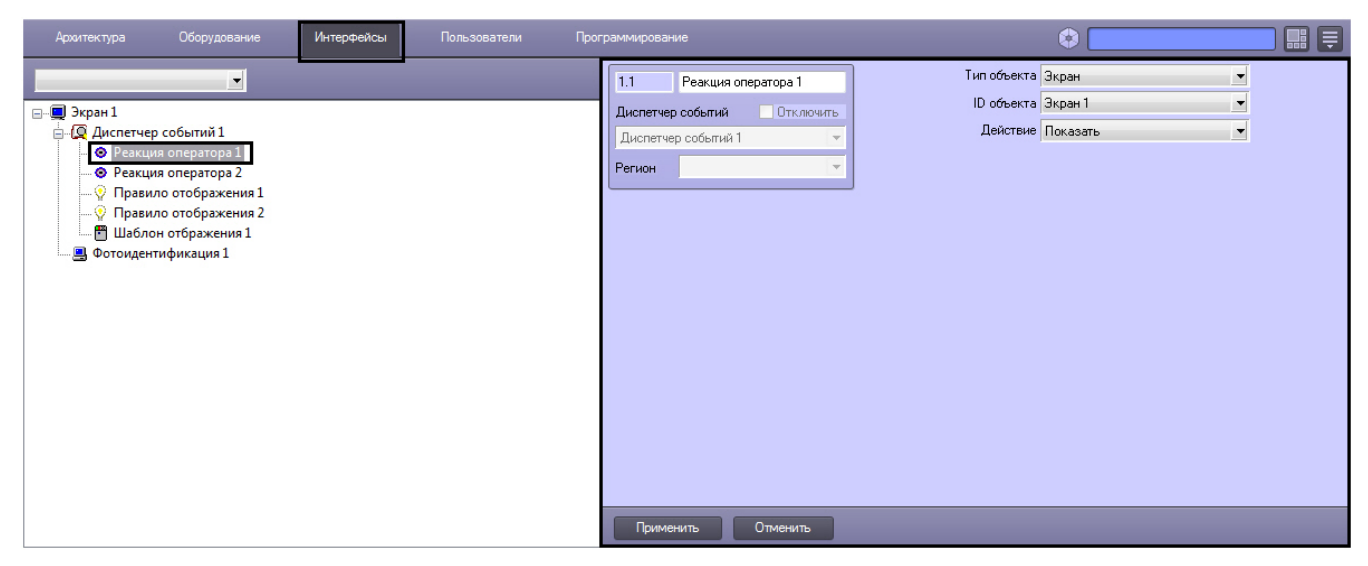

Настройка реакции оператора производится следующим образом:

1. Перейти на панель настроек объекта **Реакция оператора**.

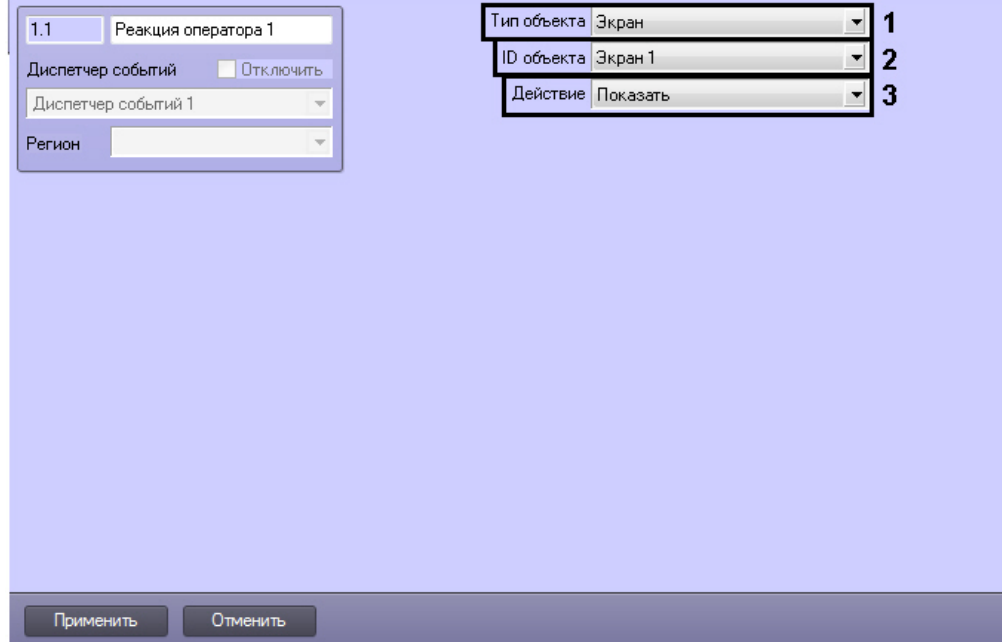

- 2. Из раскрывающегося списка **Тип объекта** выбрать объект, на который будет послана реакция при нажатии программной кнопки (**1**).
- 3. Из раскрывающегося списка **ID объекта** выбрать идентификационный номер объекта в системе *Интеллект* (**2** ).
- 4. Из раскрывающегося списка **Действие** выбрать реакцию, которая будет послана на объект при нажатии программной кнопки (**3**).
- 5. Для сохранения внесенных изменений нажать кнопку **Применить.**

<span id="page-8-0"></span>Настройка реакций оператора завершена.

### **Настройка шаблона отображения**

### <span id="page-8-1"></span>**Создание нового шаблона отображения**

Объект **Шаблон отображения** создается на базе объекта **Диспетчер событий** на вкладке **Интерфейсы** диалогово го окна **Настройка системы**.

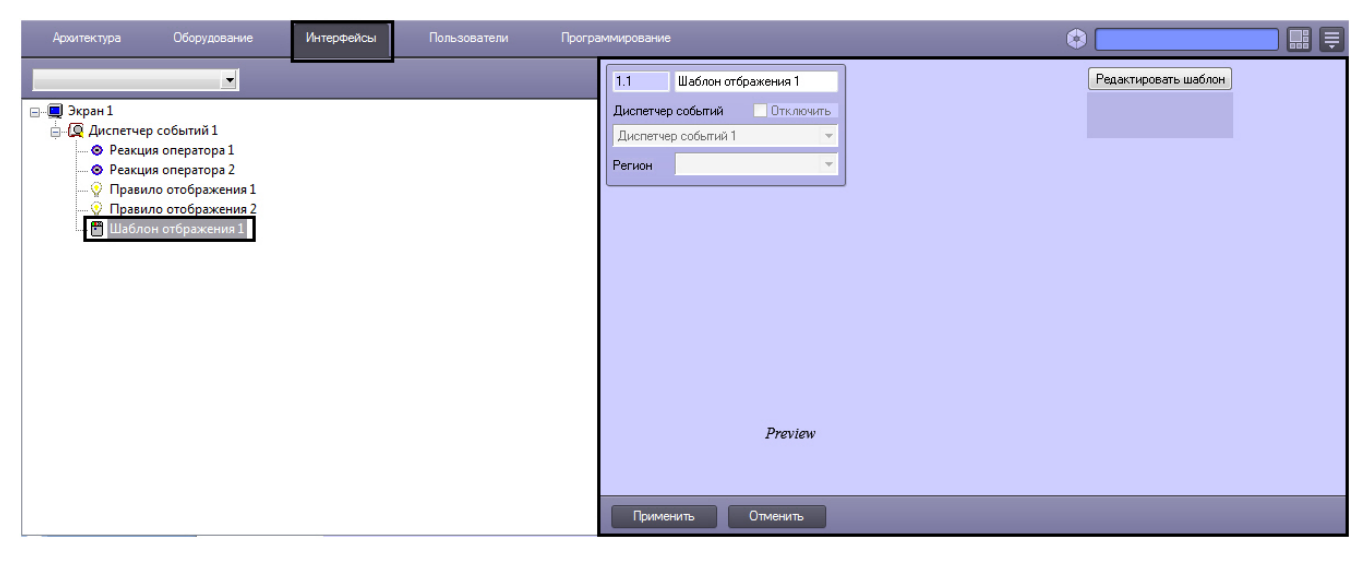

Для создания нового шаблона необходимо нажать кнопку **Редактировать шаблон** на панели настроек объекта **Шаб лон отображения**.

В результате откроется окно **Редактор шаблона**.

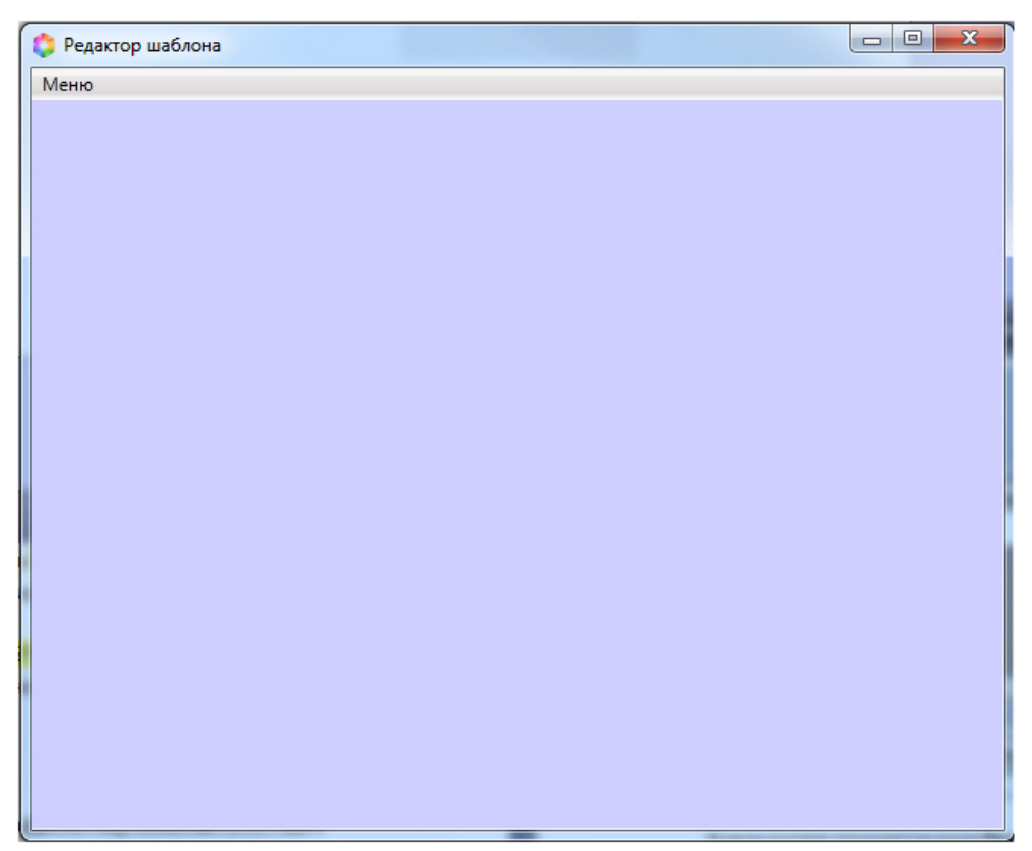

Для добавления нового элемента в редактор шаблона необходимо кликнуть правой кнопкой мыши в окне редактора и выбрать пункт **Добавить элемент** в контекстном меню.

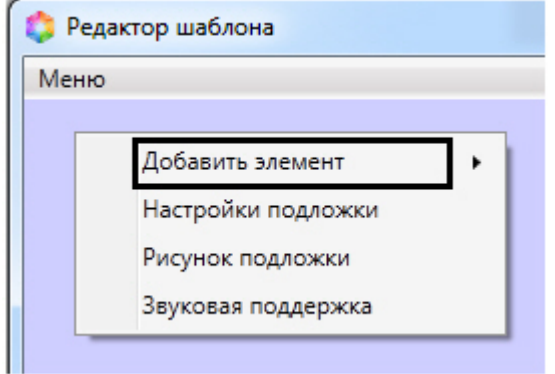

Доступны следующие элементы по созданию служебных объектов:

- **Текстовое поле** создает на листе шаблона поле для ввода текстовой информации.
- **Поле БД** создает на листе шаблона поле, в котором отображается информация о сотруднике, хранящаяся в базе данных Интеллект.
- **Фото пользователя** создает на листе шаблона поле, для отображения назначенной на сотрудника фотографии.
- **Камера** создает на листе шаблона поле, в котором отображается видеосигнал с подключенной видеокамеры.
- **Кнопка** создает на листе шаблона кнопку, на которую можно назначить реакцию для управления исполнительными механизмами устройств.
- **Линия** создает на листе шаблона фигуру в виде линии.

Чтобы сохранить шаблон необходимо выбрать пункт меню **Меню -> Сохранить шаблон** главного меню окна **Редак тор шаблонов**.

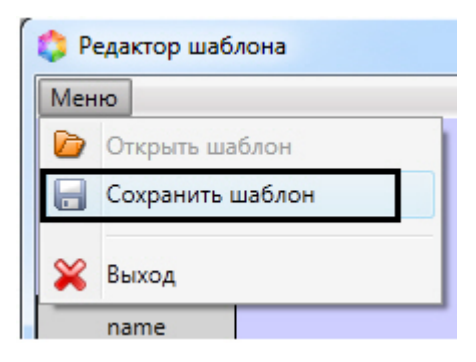

В результате созданный шаблон отобразится на панели настроек объекта **Шаблон отображения**.

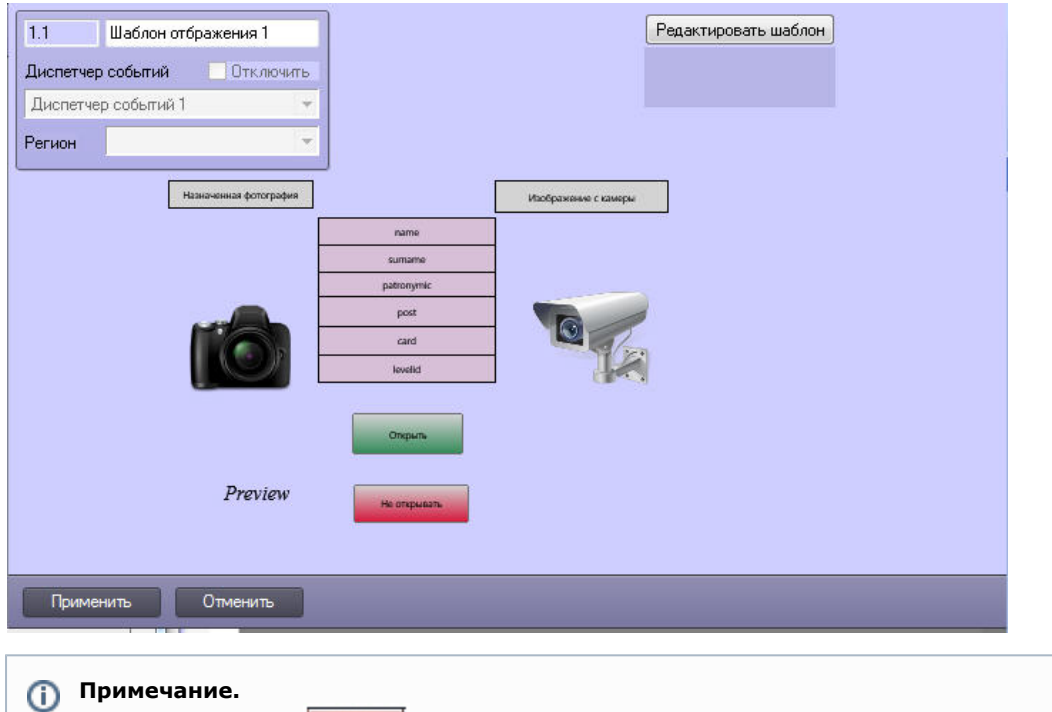

Нажатие на кнопку приведет к закрытию окна **Редактор шаблонов** без сохранения внесенных изменений.

### <span id="page-10-0"></span>**Редактирование шаблона**

 $\mathbf{x}$ 

Для редактирования уже существующего шаблона отображения необходимо выполнить следующие действия:

1. Перейти на панель настроек объекта **Шаблон отображения**, который нужно отредактировать.

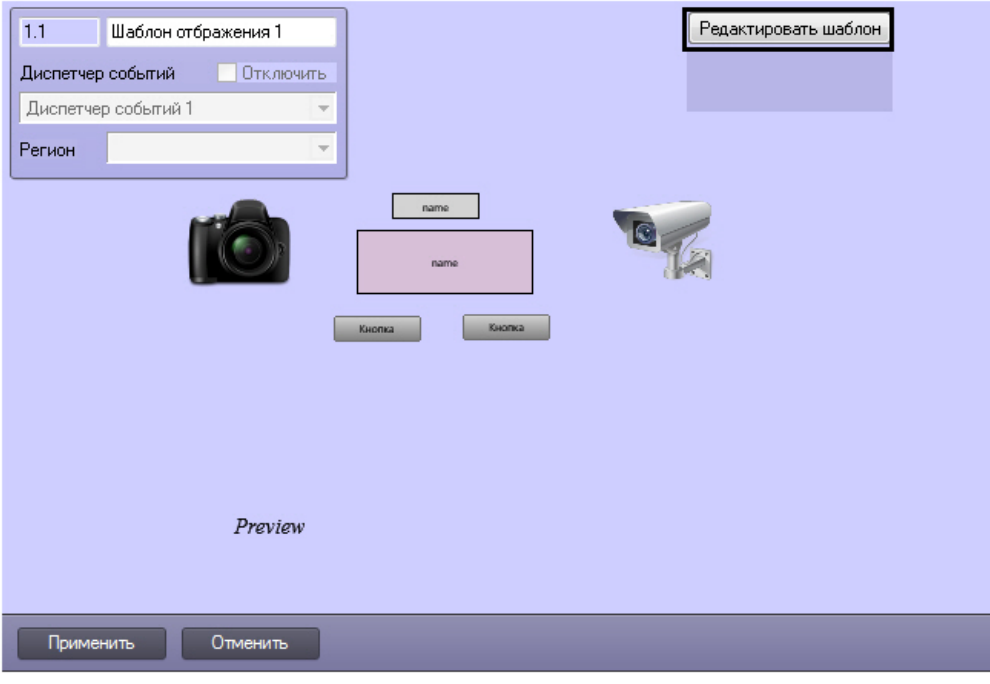

2. Нажать кнопку **Редактировать шаблон**.

В результате будет открыто окно с уже существующим шаблоном отображения.

### <span id="page-11-0"></span>**Устанoвка и редактирование размеров шаблона**

Для установки и редактирования размеров шаблона необходимо выполнить следующие действия:

- 1. Перейти на панель настроек шаблона отображения, подложку которого требуется отредактировать.
- 2. Нажать кнопку **Редактировать шаблон**.
- 3. Кликнуть правой кнопкой мыши в открывшемся окне **Редактор шаблона** из в контекстном меню выбрать пункт **Настройки подложки**.

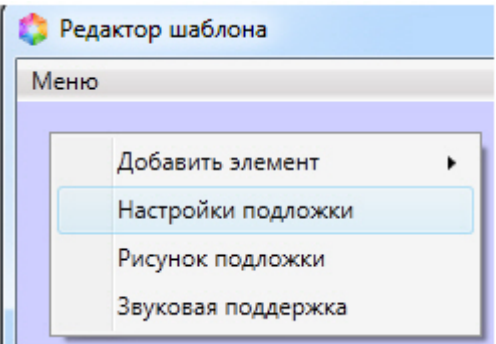

4. В открывшемся окне в поле **Высота** ввести значение в пикселях, соответствующее высоте шаблона (**1**).

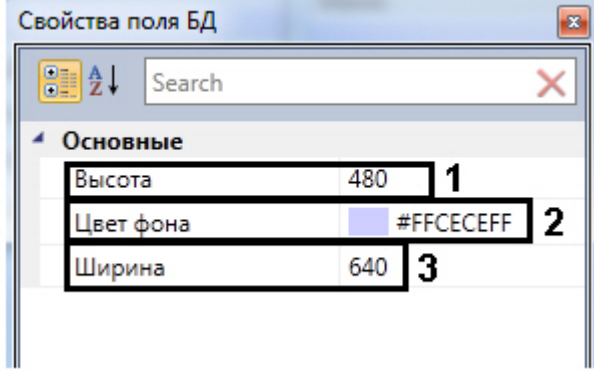

- 5. В поле **Цвет фона** выбрать цвет фона шаблона (**2**).
- 6. В поле **Ширина** ввести значение в пикселях, соответствующее ширине шаблона (**3**).

<span id="page-11-1"></span>Установка размеров шаблона завершено.

#### **Установка рисунка подложки шаблона**

Чтобы установить рисунок подложки шаблона необходимо выполнить следующие действия:

1. Перейти на панель настроек шаблона отображения, подложку которого требуется отредактировать.

- 2. Нажать кнопку **Редактировать шаблон**.
- 3. Кликнуть правой кнопкой мыши в открывшемся окне **Редактор шаблона** из в контекстном меню выбрать пункт **Рисунок подложки**.

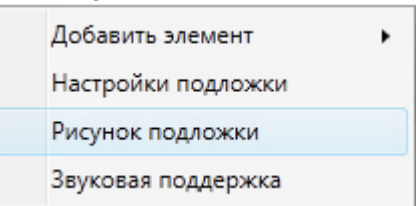

4. В результате откроется стандартное окно выбора файлов, в котором требуется выбрать графический файл, используемый в качестве подложки шаблона отображения.

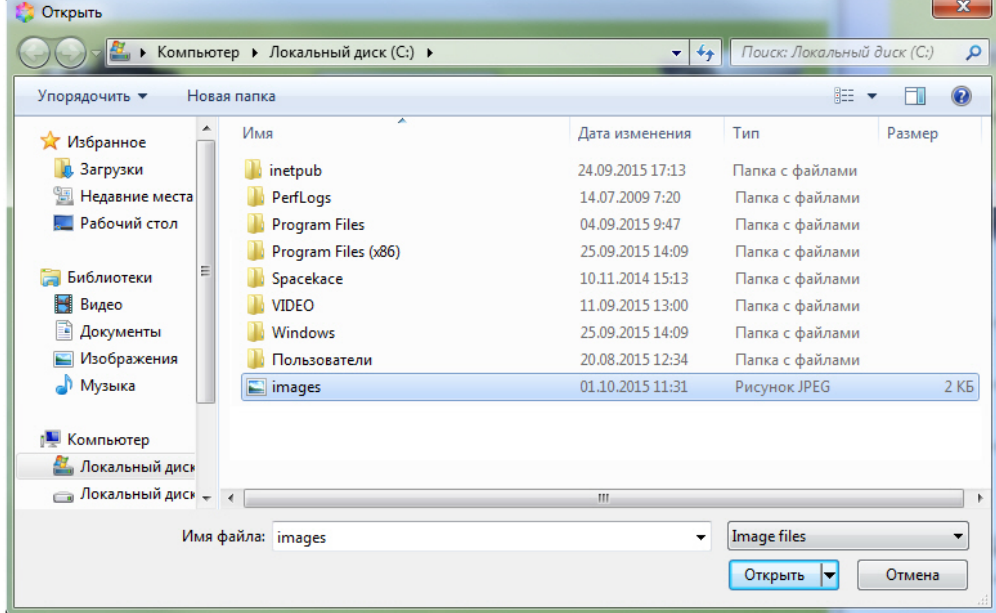

5. Необходимо выбрать соответствующий файл и нажать кнопку **Открыть**. В результате выбранный рисунок отобразится в качестве подложки шаблона отображение.

<span id="page-12-0"></span>Установка рисунка подложки шаблона завершена.

### **Установка звукового оповещения**

Для установки звукового оповещения необходимо выполнить следующие действия:

- 1. Перейти на панель настроек шаблона отображения, подложку которого требуется отредактировать.
- 2. Нажать кнопку **Редактировать шаблон**.
- 3. Кликнуть правой кнопкой мыши в открывшемся окне **Редактор шаблона** из в контекстном меню выбрать пункт **Рисунок подложки**.

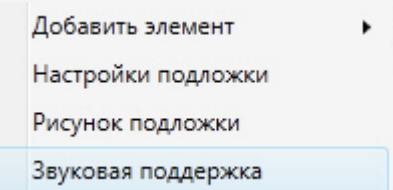

4. В открывшемся окне **AudioSettings** установить звуковые файлы, которые будут воспроизводиться при наступлении события или при истечении времени обработки (настройка срабатывания звуковых оповещений подробно рассмотрена в разделе [Настройка правил отображения](#page-5-0)).

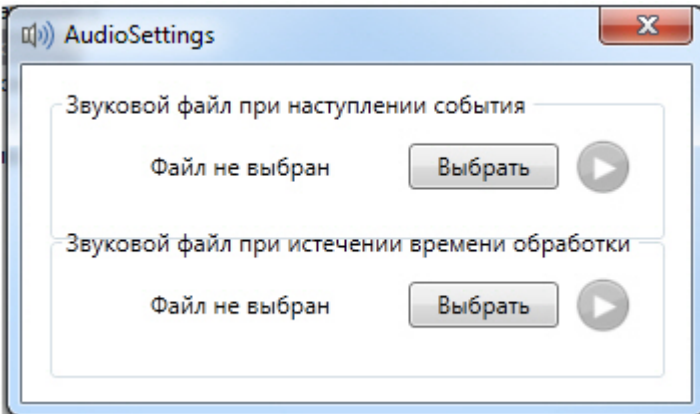

5. Нажать кнопку **Выбрать** для выбора звукового файла. В результате откроется стандартное окно выбора файлов, в котором требуется выбрать звуковой файл, используемый для оповещения.

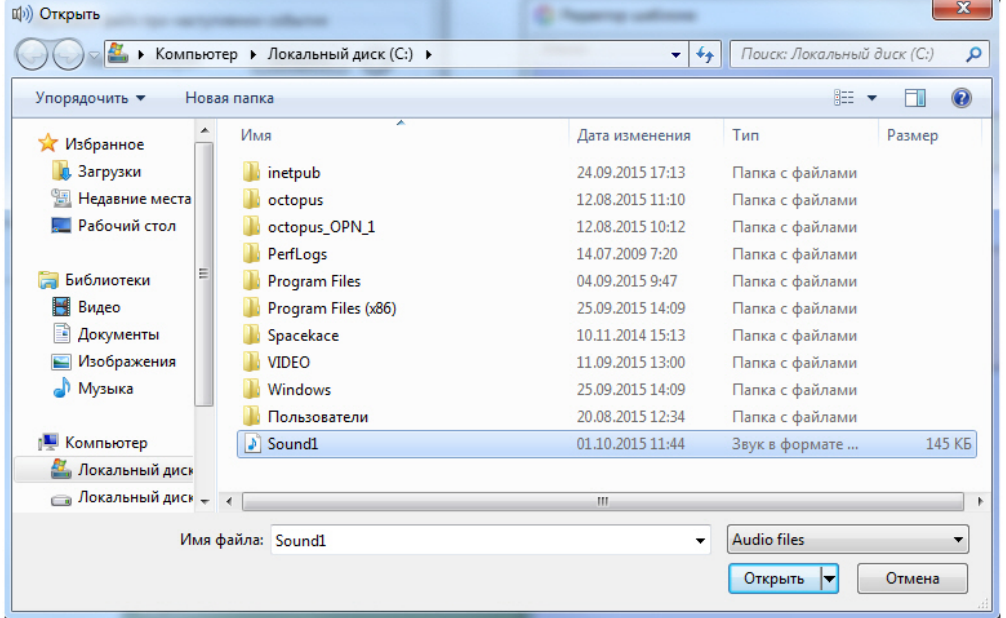

6. Выбрать соответствующий файл и нажать кнопку **Открыть**.

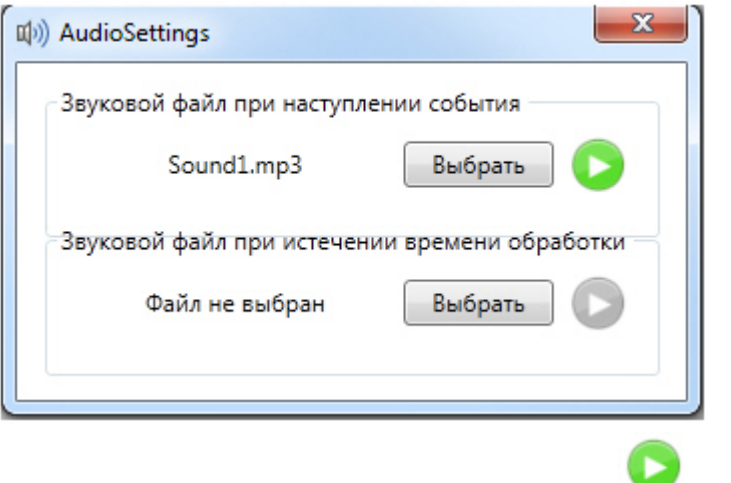

7. Для прослушивания выбранного файла нажать кнопку .

Установка звукового оповещения завершена.

### <span id="page-13-0"></span>**Свoйства объектов окна редактора шаблонов**

### <span id="page-13-1"></span>**Редактирование свойств объектов в редакторе шаблона отображения**

Для редактирования свойств объектов необходимо выполнить следующие действия:

- 1. Открыть шаблона отображения для редактирования (см. раздел Редактирование шаблона).
- 2. Кликнуть правой кнопкой мыши на объект, свойства которого необходимо отредактировать, и в появившемся списке выбрать значение **Настройки**.

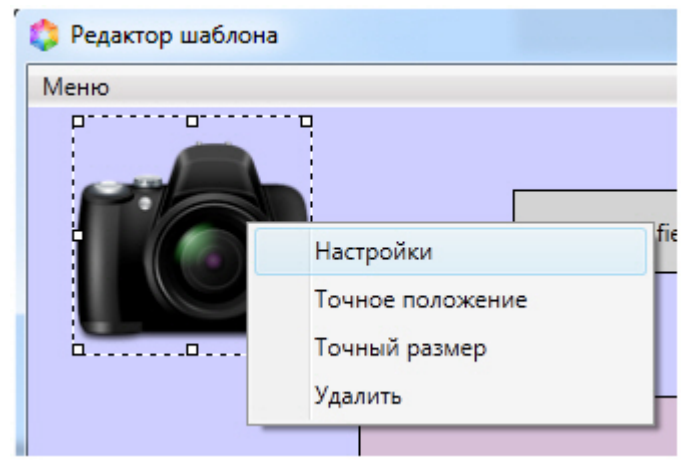

3. В результате выполнения данной операции будет открыто окно свойств данного объекта.

#### <span id="page-14-0"></span>Редактирование свойств объектов завершено.

#### **Свойства объекта Фото пользователя**

Для вызова окна свойств объекта **Фото пользователя** необходимо выполнить действия, описанные в разделе [Редак](#page-13-1) [тирование свойств объектов в редакторе шаблона отображения](#page-13-1).

В результате будет открыто окно **Свойства**.

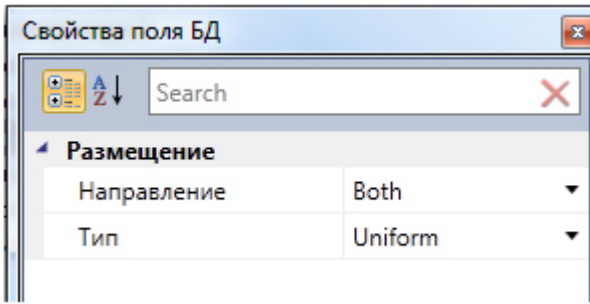

Для редактирования свойств объекта **Фото пользователя** необходимо выполнить следующие действия:

- 1. Из раскрывающегося списка **Направление** выбрать направление размещения изображения в окне объекта **Ф ото пользователя**.
- 2. Из раскрывающегося списка **Тип** выбрать способ размещения изображения в окне объекта **Фото пользователя**.

<span id="page-14-1"></span>Редактирование свойств объекта **Фото пользователя** завершено.

#### **Свойства объекта Текстовое поле**

Для вызова окна свойств объекта **Текстовое поле** необходимо выполнить действия, описанные в разделе [Редактиро](#page-13-1) [вание свойств объектов в редакторе шаблона отображения.](#page-13-1)

В результате будет открыто окно **Свойства**.

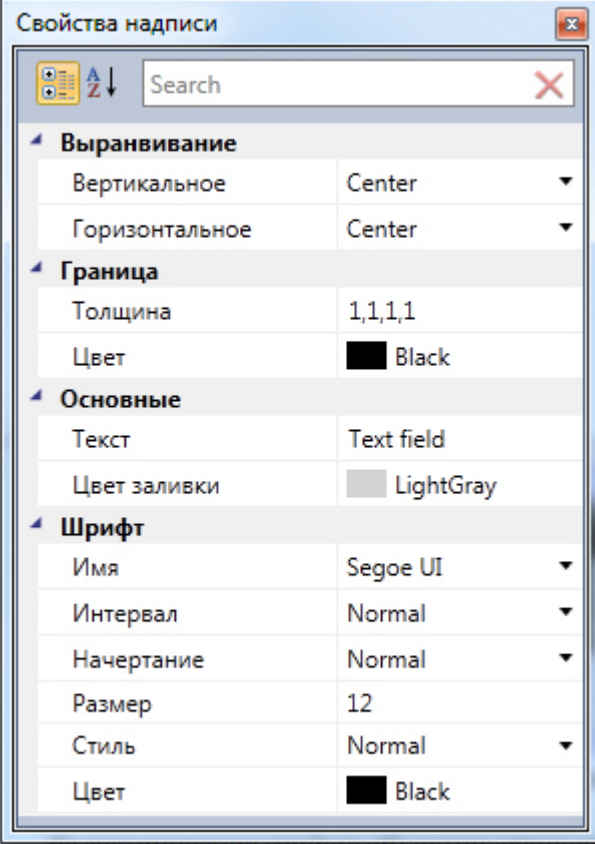

Для редактирования свойств объекта **Текстовое поле** необходимо выполнить следующие действия:

- 1. Из раскрывающегося списка **Вертикальное** выбрать способ выравнивания текста по вертикали.
- 2. Из раскрывающегося списка **Горизонтальное** выбрать способ выравнивания текста по горизонтали.
- 3. В поле **Толщина** ввести значение толщины линии, ограничивающей объект **Текстовое поле**.
- 4. В поле **Цвет** выбрать цвет линии, ограничивающей объект **Текстовое поле**.
- 5. В поле **Текст** ввести сообщение, которое будет отображаться в окне объекта **Текстовое поле**.
- 6. В поле **Цвет** заливки выбрать цвет заливки внутреннего пространства объекта.
- 7. Из раскрывающегося списка **Имя** выбрать название шрифта текстового сообщения.
- 8. Из раскрывающегося списка **Интервал** выбрать интервал шрифта текстового сообщения.
- 9. Из раскрывающегося списка **Начертание** выбрать способ начертания шрифта текстового сообщения.
- 10. В поле **Размер** ввести значение, соответствующее размеру шрифта текстового сообщения.
- 11. Из раскрывающегося списка **Стиль** выбрать стиль шрифта текстового сообщения.
- 12. В поле **Цвет** выбрать цвет шрифта текстового сообщения.

<span id="page-15-0"></span>Редактирование свойств объекта **Текстовое поле** завершено.

#### **Свoйства объекта Поле БД**

Для вызова окна свойств объекта **Поле БД** необходимо выполнить действия, описанные в разделе [Редактирование](#page-13-1) [свойств объектов в редакторе шаблона отображения](#page-13-1).

В результате будет открыто окно **Свойства**.

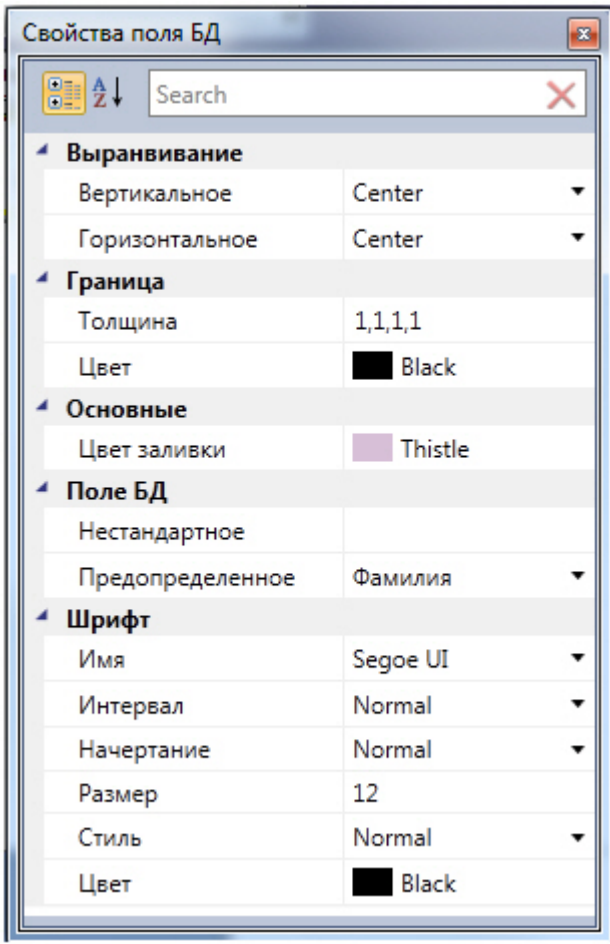

Для редактирования свойств объекта **Поле БД** необходимо выполнить следующую последовательность действий:

1. В поле **Нестандартное** ввести значение, которое будет отображено в поле объекта **Поле БД**.

### **Примечание.**

В этом случае в поле **Предопределенное** должно быть выбрано значение **Нестандартное**.

2. Из раскрывающегося списка **Предопределенное** выбрать поле из базы данных, которое будет отображено.

Остальные свойства объекта аналогичны свойствам объекта **Текстовое поле**.

Редактирование свойств объекта **Поле БД** завершено.

#### <span id="page-16-0"></span>**Свойства объекта Кнопка**

Для вызова окна свойств объекта **Кнопка** необходимо выполнить действия, описанные в разделе [Редактирование](#page-13-1) [свойств объектов в редакторе шаблона отображения](#page-13-1).

В результате будет открыто окно **Свойства**.

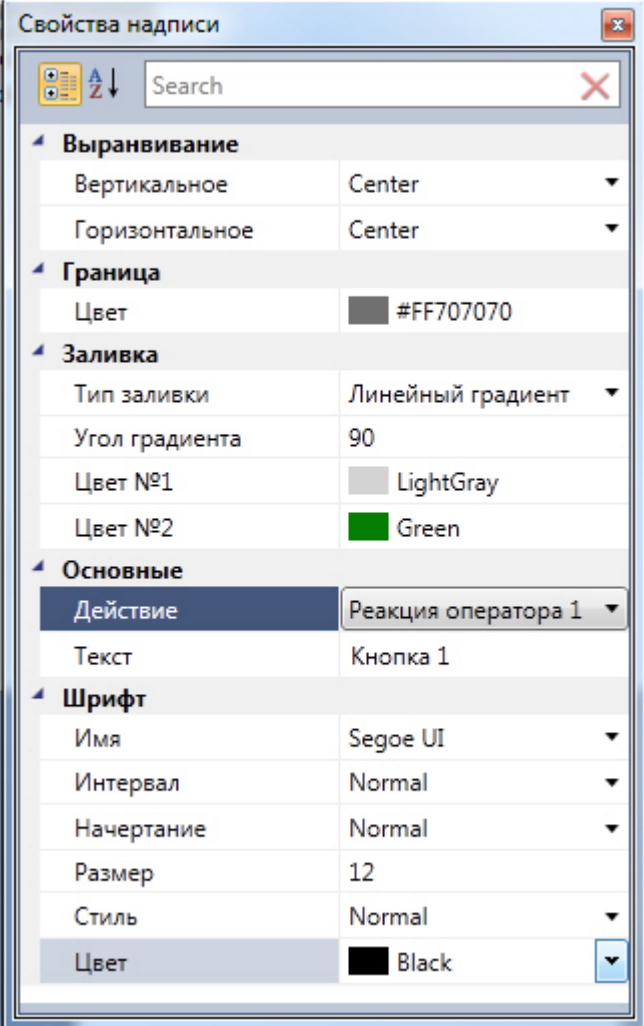

Для редактирования свойств объекта **Кнопка** необходимо выполнить следующую последовательность действий:

- 1. В поле **Тип заливки** выбрать тип заливки внутреннего пространства объекта.
- 2. В поле Угол градиента ввести значение, соответствующее углу градиента заливки.
- 3. В полях **Цвет №1** и **Цвет № 2** выбрать цвета градиентной заливки внутреннего пространства объекта.
- 4. Из раскрывающегося списка **Действие** выбрать действие, которое будет выполняться при нажатии на кнопку.
- 5. В поле **Текст** ввести сообщение, которое будет отображаться в окне объекта **Кнопка**.

Остальные свойства объекта аналогичны свойствам объекта **Текстовое поле**.

<span id="page-17-0"></span>Редактирование свойств объекта **Кнопка** завершено.

#### **Свoйства объекта Камера**

Для вызова окна свойств объекта **Камера** необходимо выполнить действия, описанные в разделе [Редактирование](#page-13-1) [свойств объектов в редакторе шаблона отображения](#page-13-1).

В результате будет открыто окно **Свойства**.

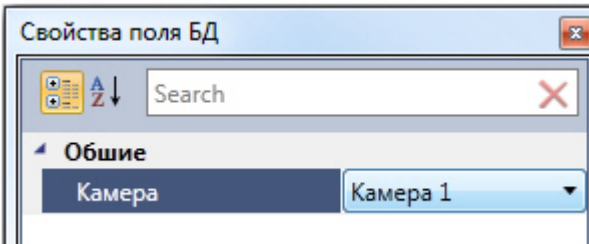

Из раскрывающегося списка **Камера** выбрать видеокамеру, с которой будет производиться отображение видеосигнала в созданное поле объекта.

<span id="page-17-1"></span>Редактирование свойств объекта **Камера** завершено.

#### **Свойства объекта Линия**

Для вызова окна свойств объекта **Линия** необходимо выполнить действия, описанные в разделе [Редактирование](#page-13-1) [свойств объектов в редакторе шаблона отображения](#page-13-1).

В результате будет открыто окно **Свойства**.

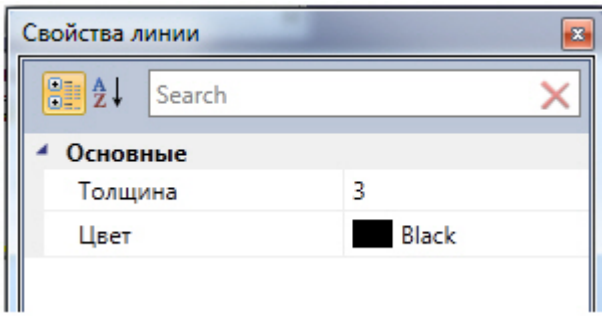

Для редактирования свойств объекта **Линия** необходимо выполнить следующие действия:

- 1. В поле **Толщина** ввести значение толщины линии.
- 2. В поле **Цвет** выбрать цвет линии.

<span id="page-18-0"></span>Редактирование свойств объекта **Линия** завершено.

# **Работа с программным модулем Диспетчер событий**

### **Пример работы окна Диспетчер событий**

Работа окна *Диспетчер событий* будет показана для оборудования *Gate Parking*, например, необходимо отслеживать проход сотрудников через определенную дверь, на входе у которой стоит считыватель карт и видеокамера для сверки отображаемой фотографии сотрудника и человека, поднесшего карту к считывателю.

Необходимо выполнить следующие действия:

1. Создать шаблон отображения в редакторе шаблонов и расположить на нем объекты, которые необходимо отобразить в окне Диспетчер событий:

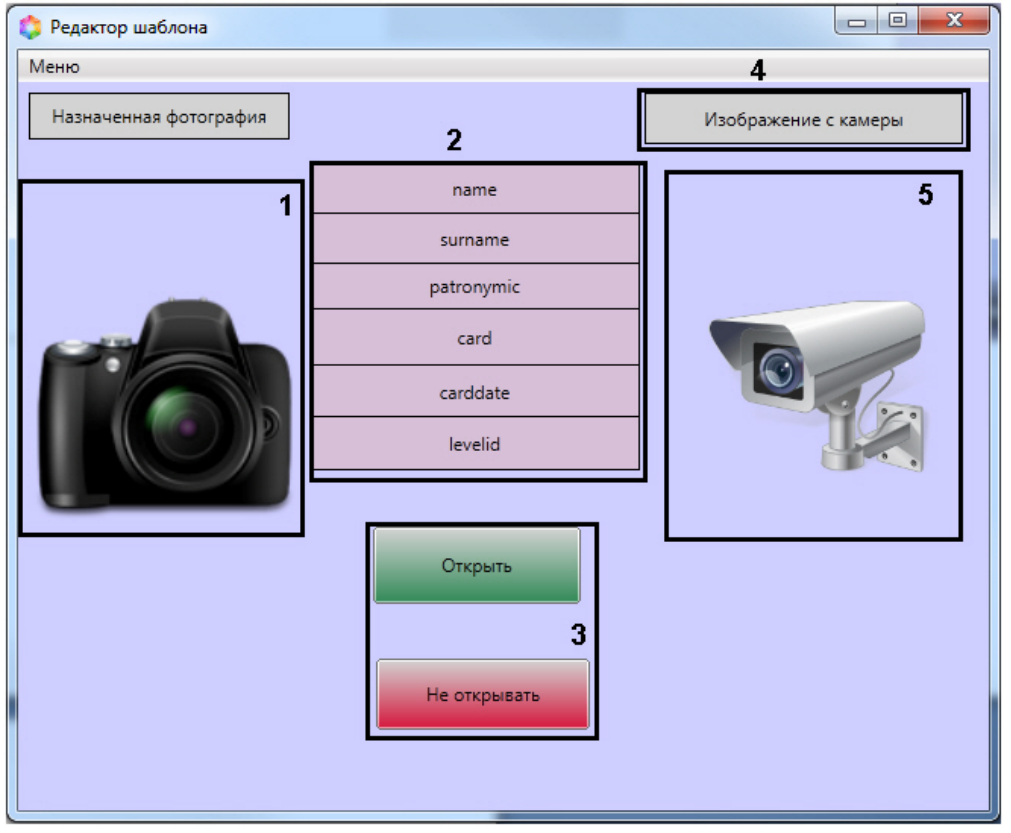

- a. поле для отображения фотографии назначенной сотруднику (**1**);
- b. поля баз данных (**2**);
- c. кнопки управления исполнительными устройствами (**3**).
- d. текстовое поле с пояснительным текстом (**4**).
- e. поле для вывода изображения с видеокамеры (**5**).

2. Настроить события и реакции для окна Диспетчер событий (настройка событий и реакций подробно

рассмотрена в разделе [Настройка правил отображения](#page-5-0) и [Настройка реакций оператора](#page-7-0)). В качестве события для отображения окна выбрать **Доступ предоставлен**, а в качестве реакций открыть и не открыть дверь. После окончания настроек, окно запроса оператора в момент поднесения карточки пользователя будет

выглядеть, как показано на рисунке.

3.

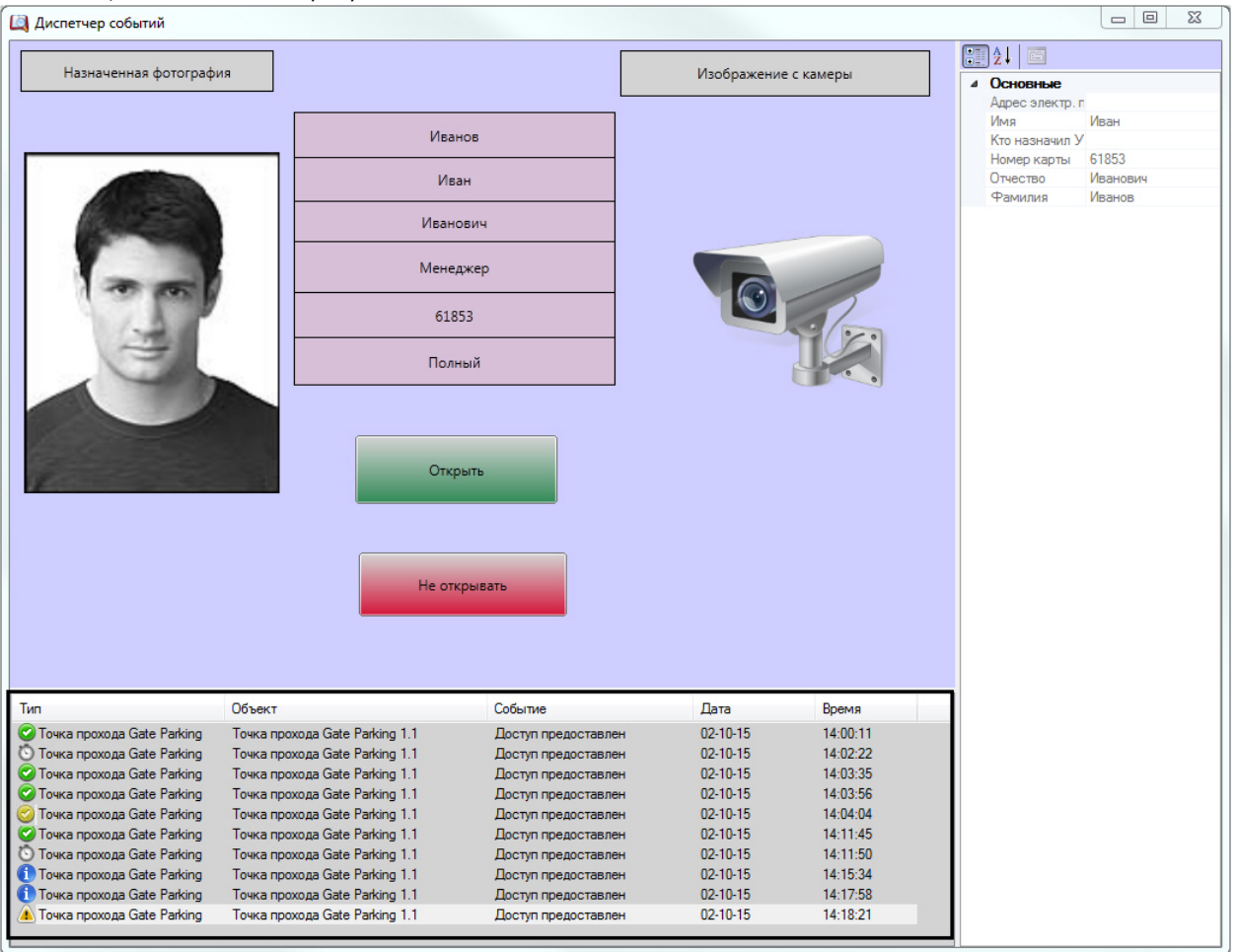

В нижней части окна **Диспетчер событий** находится протокол действий оператора, в котором отображены данные сотрудника пытавшегося произвести проход , а так же время создания запроса и статус действий произведённых оператором.

Статус действий имеет графический вид:

2.

4.

- 1. - событие обработано оператором;
	- событий обработано оператором со стороннего компьютера;
- 3. - ожидает действий оператора;
	- событие было пропущено по истечении заданного времени;
- 5. - информационное событие.